## Passaggio 2

Registrazione a buon fine

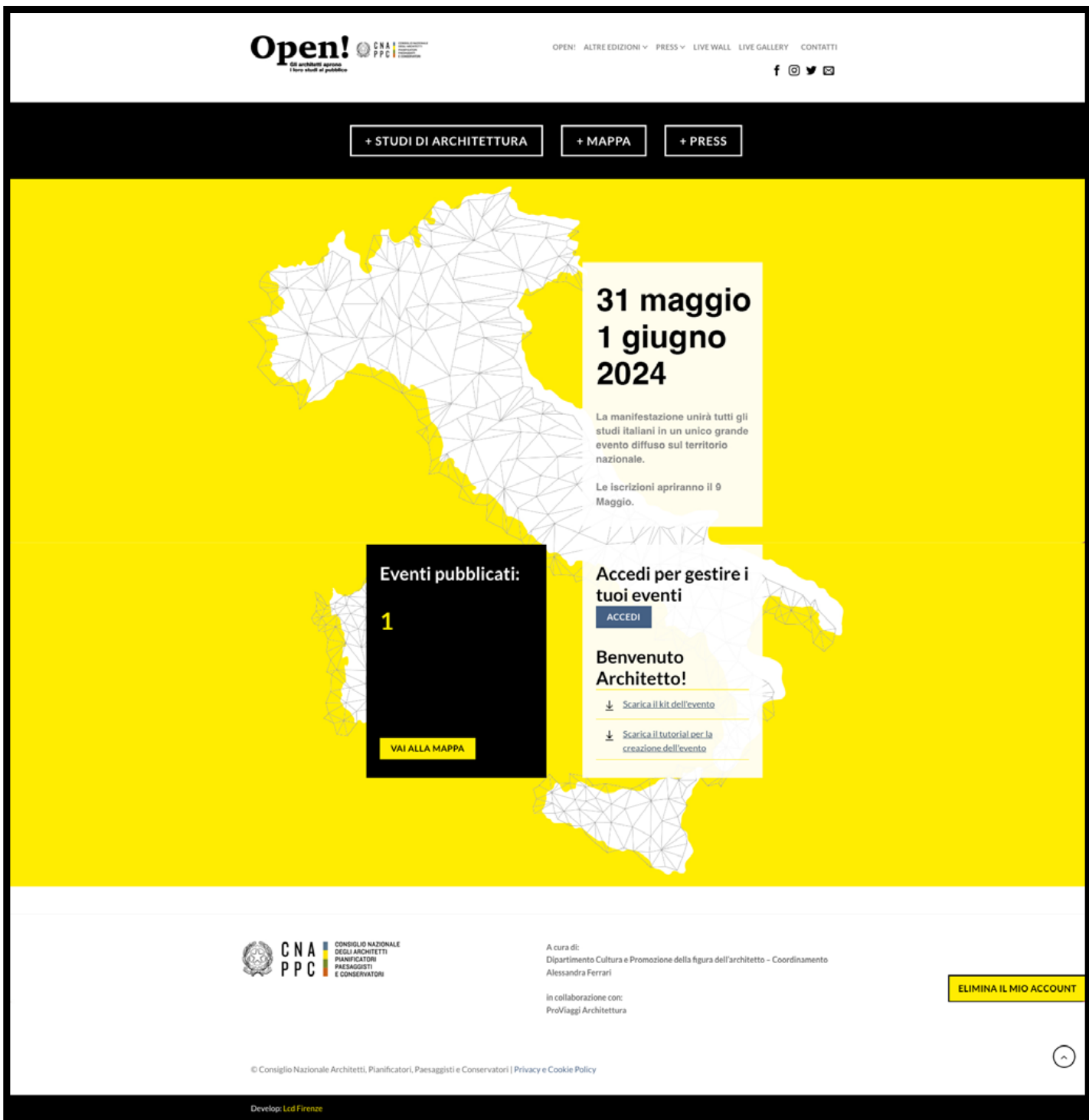

### Passaggio 3

Passaggio 5

Una volta riempiti i campi del form avremo effettuato la registrazione del nostro account

Quando i campi saranno tutti compilati correttamente, premuto il tasto "registrati", se la registrazione sarà andata a buon fine si riceverà nella casella mail la conferma di iscrizione ed il sito automaticamente effettuerà il login (noterete che il form di registrazione scompare poichè si è già registrati e loggati).

Cliccando sul tasto ACCEDI si arriverà alla pagina di login, dove sarà possibile inserire l'USERNAME e la PASSWORD per accedere, richiedere il RECUPERO DELLA PASSWORD recapitata direttamente sulla mail con la quale ci si è registrati o tornare alla homePage del sito tramite il tasto TORNA A OPEN!

Navigando la dashboard di sinistra, tornando sulla sezione "ARTICOLI" è possibile monitorare lo stato del nostro evento (se questo è già pubblicato non riporterà alcuna scritta di fianco al nome, al contrario vi sarà scritto "IN ATTESA"), modificare il nostro evento o cancellarlo.

È possibile aggiungere molteplici eventi con lo stesso account di registrazione, semplicemente cliccando sul tasto in alto "AGGIUNGI NUOVO".

A questo punto sarà possibile accedere alla sezione personale tramite il tasto ACCEDI per CREARE un nuovo evento o MODIFICARNE uno già creato

Passaggio 1 Registrazione

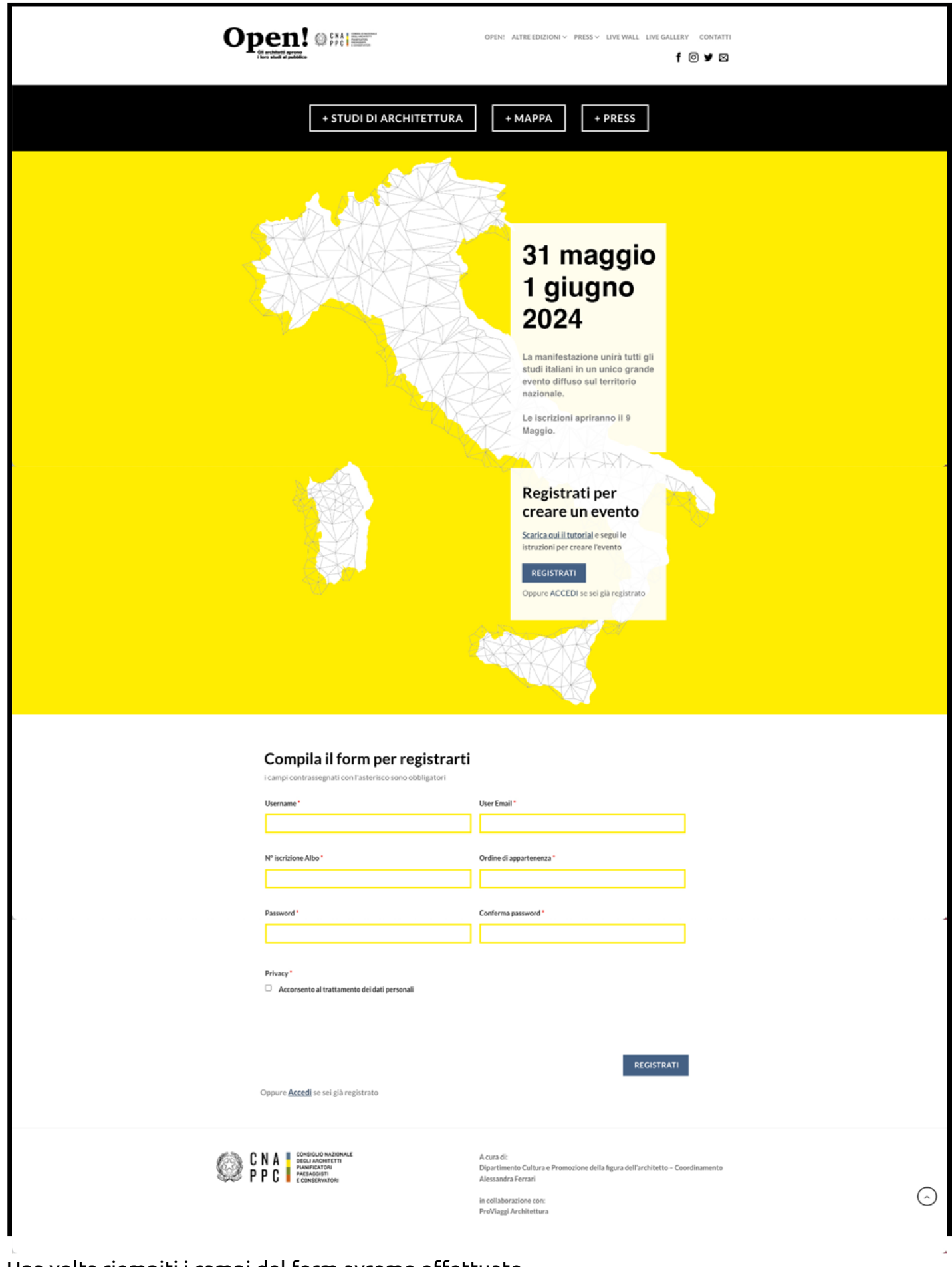

Se non si riesce a creare o verificare le dimensioni effettive dell'immagine della quale fare upload, richiedere il template di riferimento all'indirizzo: open2024@cnappc.it

Si può scegliere di gestire l'evento "**In studio**", come per le vecchie edizioni, "**Via diretta streaming**"(Q1), "**Via caricamento video dell'evento**" (Q2), "**Via diretta social**" (Q3), "**Via evento collettivo**"(Q4).

LINK ALLA DIRETTA VIDEO:

Se selezionata l'opzione, sarà possibile inserire un link per creare una diretta video dell'evento tramite piattaforma esterna (zoom, meet, skype etc.). Sarà necessario creare una diretta ed incollare il link della diretta all'interno del campo.

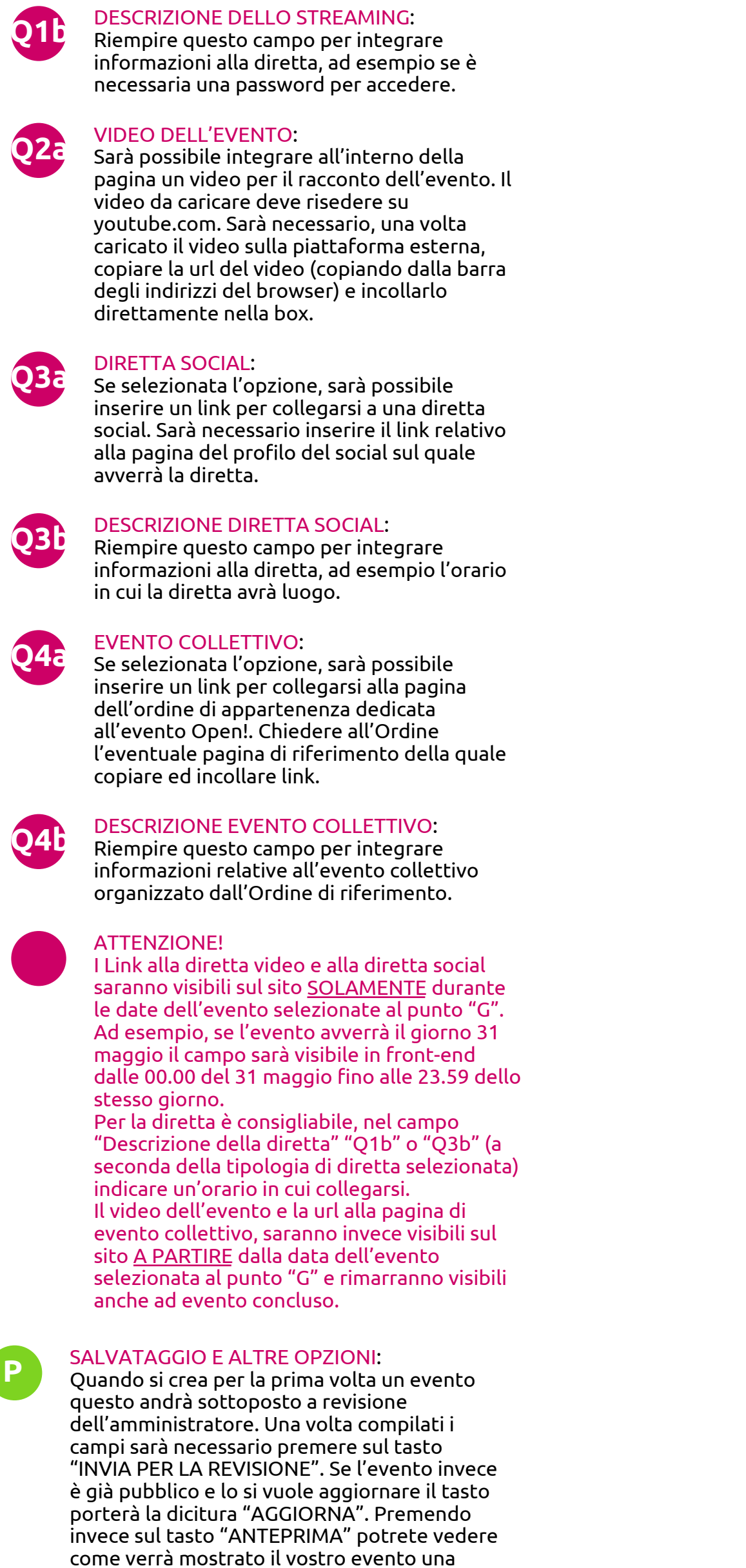

volta che sarà reso pubblico

dall'amministratore (in prima fase) o

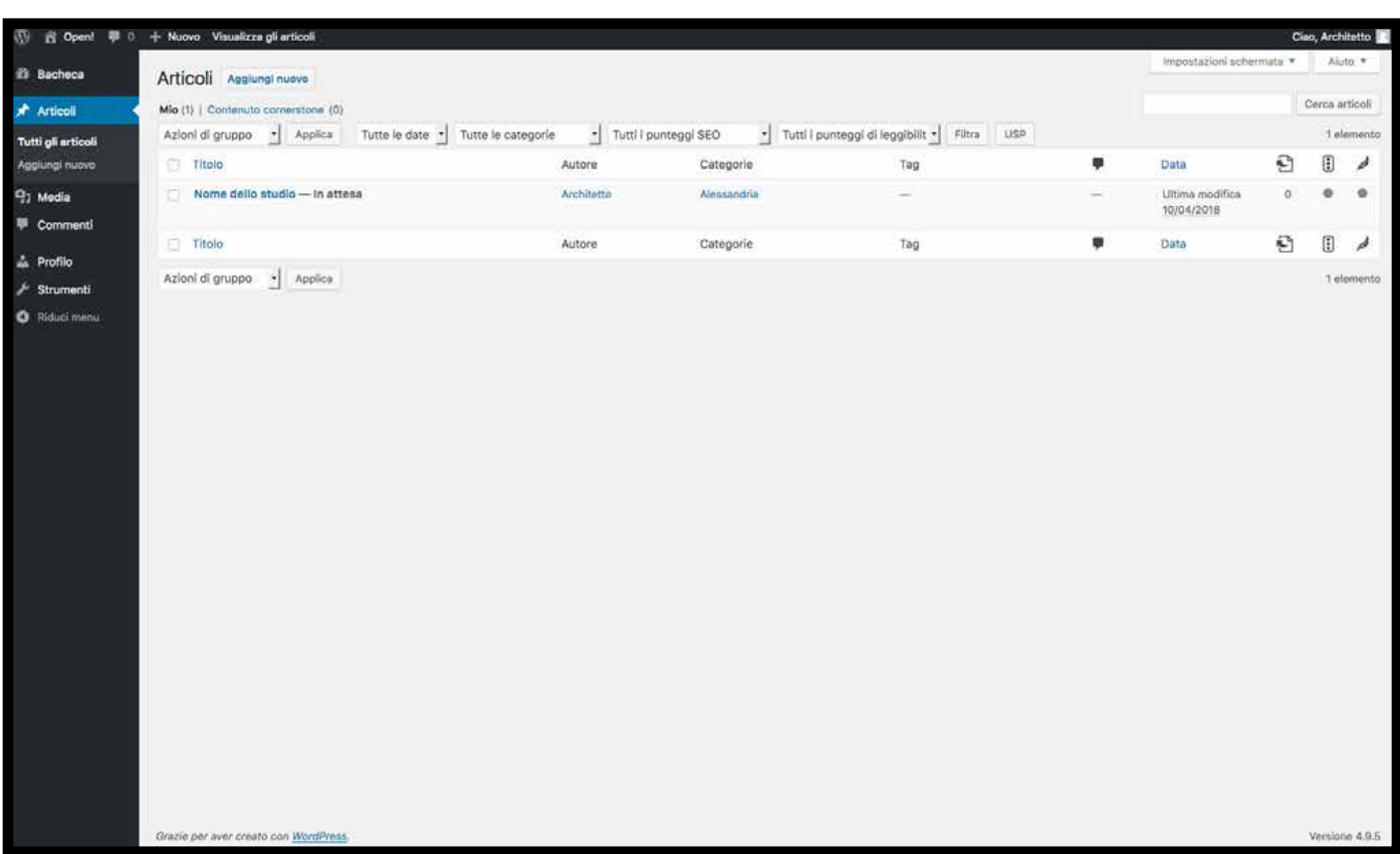

direttamente da voi (in fase di

aggiornamento).

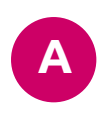

# **Q1a**

Accesso al pannello di controllo

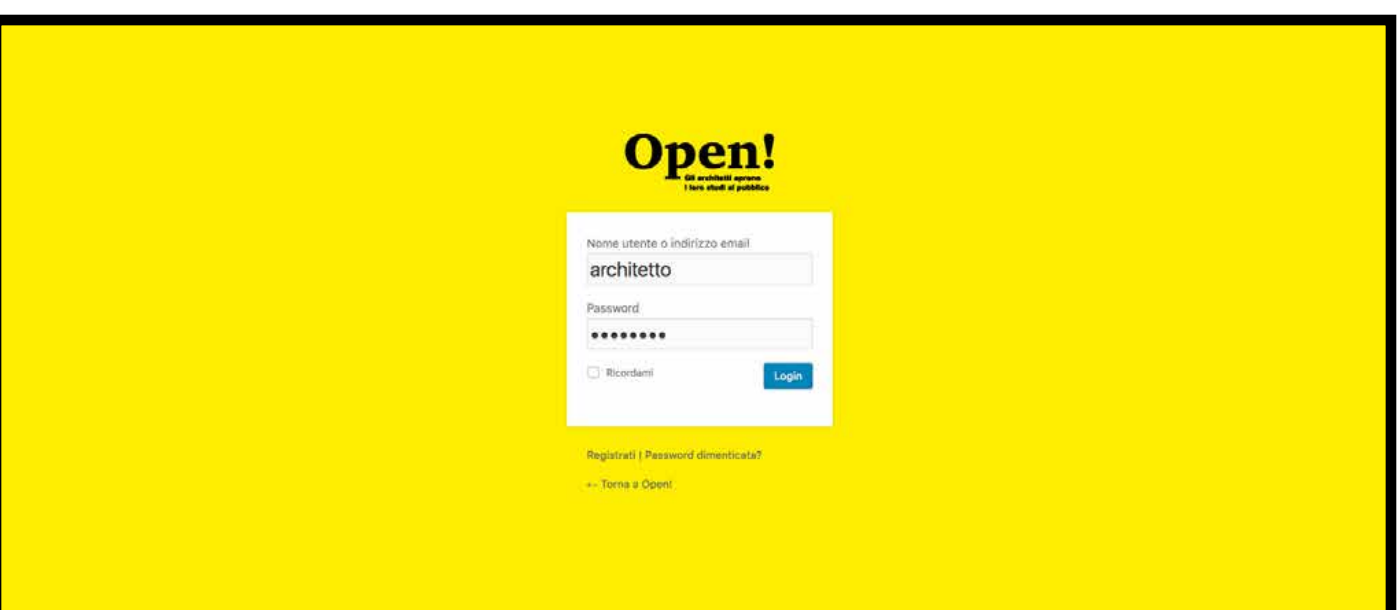

## Controllo e aggiornamento evento

COME CREARE DELLE IMMAGINI CON PESO CORRETTO

Impostare il file in photoshop con le seguenti specifiche:

Larghezza: 1920px (**MASSIMO**) Altezza: In base alla larghezza (automatica) Risoluzione: **72dpi** Spazio colore: **RGB**

Come salvare il file:

Su photoshop

Seguire il percorso "**File > Esporta > Salva per web**" oppure digitare le shortcut "**cmd+shift+s**" (Mac), "**ctrl+shift+s**" (Windows)

Si aprirà una finestra di salvataggio, impostare il formato in .jpg e salvare. Assicurarsi che il file stia in un peso INFERIORE O UGUALE a 1MB

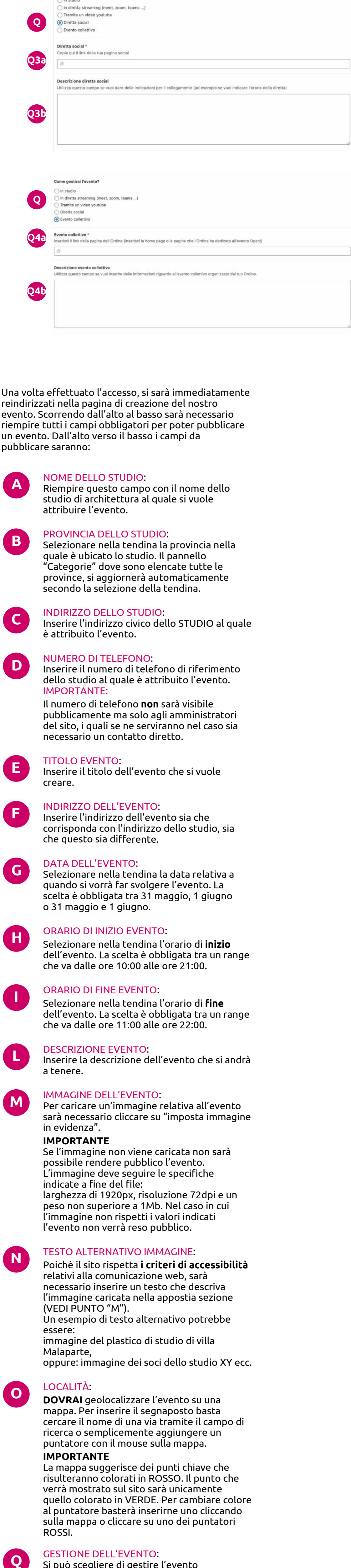

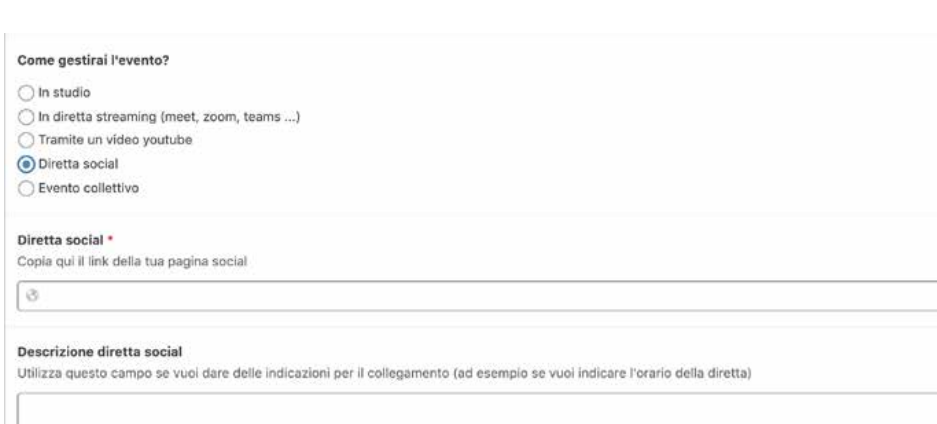

Su altri programmi

Cercare un percorso equivalente o salvare l'immagine in jpg da metodo di salvataggio classico.

**NOTE:**

è inutile caricare immagini con risoluzione superiore a 72dpi, il peso in eccesso svantaggia l'indicizzazione del sito e la velocità di caricamento.

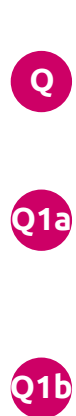

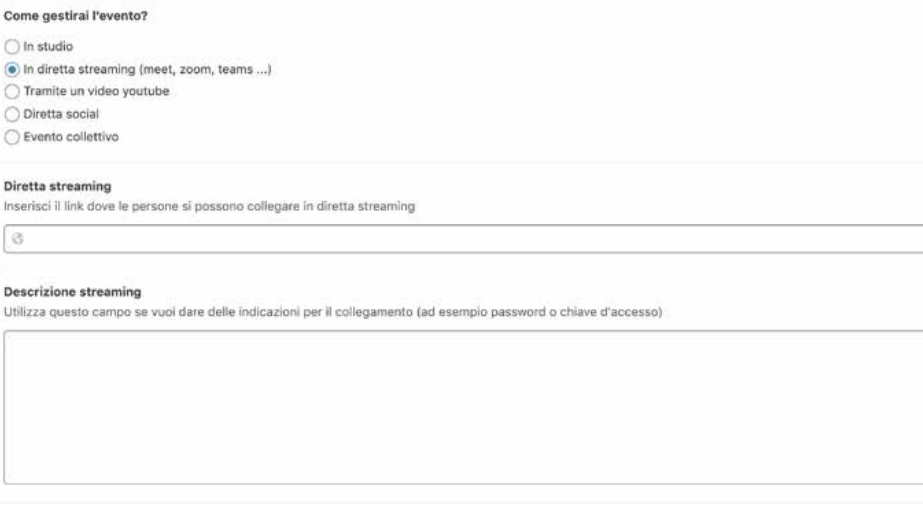

**Q Q2a** Come gestirai l'evento? ◯ In studio () In diretta streaming (meet, zoom, teams ... ) Tramite un video youtube Diretta social ○ Evento collettivo Youtube video Carica il tuo video su youtube, cercalo e copia la uri della pagina relativa al tuo video, Incolla qui la tua uri 18

### **ALTERNATIVE AL PUNTO "Q"**

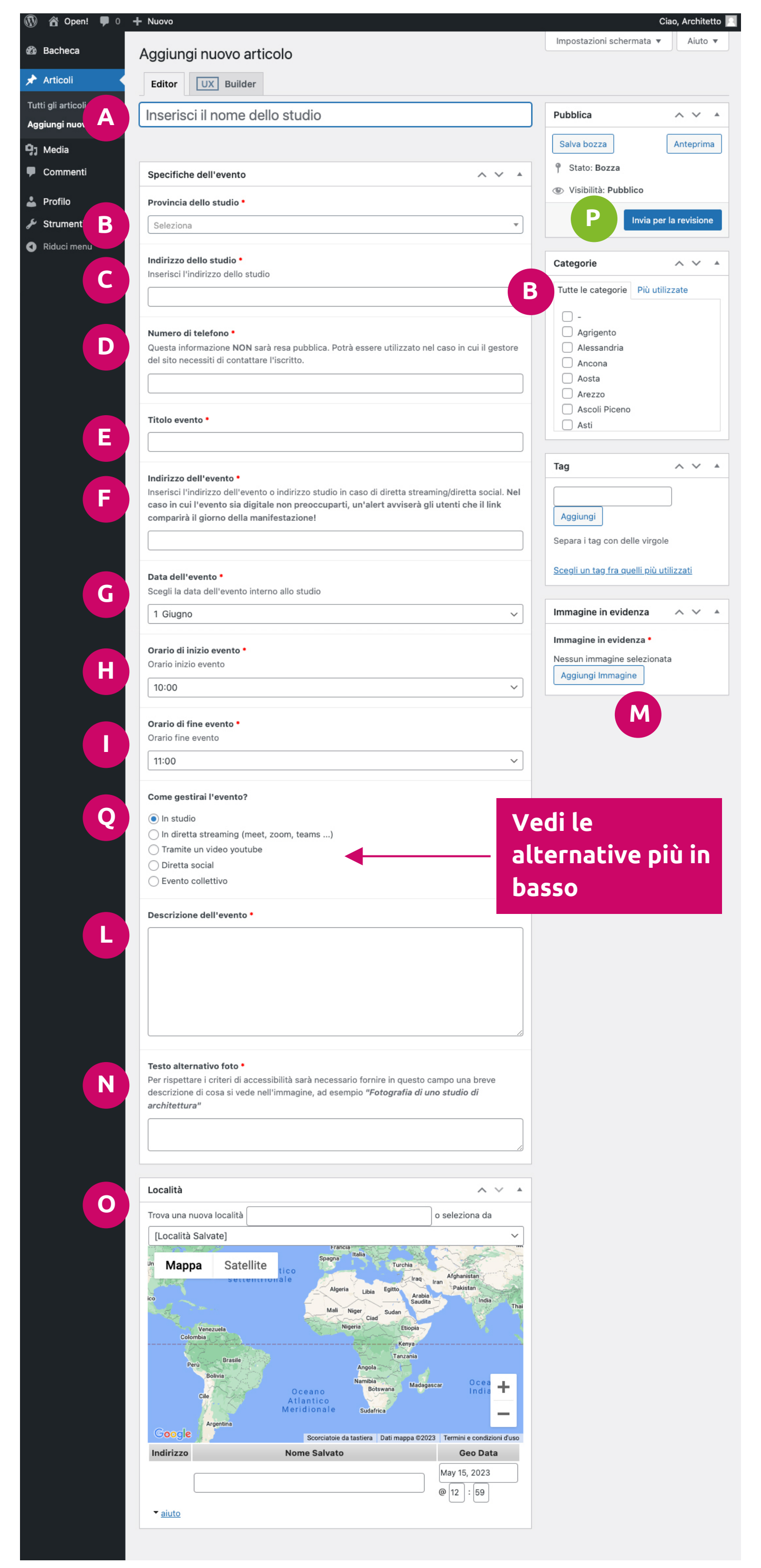

## Passaggio 4

# Creazione dell'evento